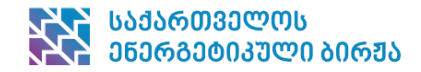

# **შიდა ინფორმაციის პლატფორმის გზამკვლევი**

### **პლატფორმის დამთვალიერებლისთვის**

### **სამართლებრივი საფუძველი**

საქართველოს ენერგეტიკისა და წყალმომარაგების მარეგულირებელი ეროვნული კომისიის 2021 წლის 30 მარტის №7 დადგენილებით დამტკიცებული "ენერგეტიკული ბაზრის მონიტორინგის წესები" (მონიტორინგის წესები) განსაზღვრავს შიდა ინფორმაციის შინაარსს. მონიტორინგის წესები ასევე ადგენს, რომ საბითუმო ენერგეტიკული ბაზრის მონაწილეების მიერ ელექტროენერგეტიკულ სექტორთან დაკავშირებული შიდა ინფორმაციის გასაჯაროება ხდება ბირჟის ოპერატორის ვებგვერდზე. შიდა ინფორმაციის გამოქვეყნების მიზნით ხელმისაწვდომია შიდა ინფორმაციის პლატფორმა (პლატფორმა), რომელსაც ადმინისტრირებას უწევს ბირჟის ოპერატორი. სენბის ვებგვერდზე ინფორმაციის გამოქვეყნების ვალდებულება მონაწილეებს არ ართმევთ უფლებას, აღნიშნული ინფორმაცია ასევე გამოაქვეყნონ სხვა სივრცეში.

#### **შიდა ინფორმაციის პლატფორმაზე რეგისტრაცია**

სენბის შიდა ინფორმაციის პლატფორმაზე რეგისტრაციის მიზნით, პირდა, რომელსაც აქვს ინფორმაციის გამოქვეყნების ვალდებულება, სენბის უნდა წარუდგინოს შევსებული და უფლებამოსილი პირის მიერ ხელმოწერილი რეგისტრაციის ელექტრონული ფორმა. რეგისტრაციის ფორმა ხელმისაწვდომია შიდა ინფორმაციის პლატფორმაზე.

საბითუმო ბაზრის მონაწილე პასუხისმგებელია ინფორმაციის მონიტორინგის წესების შესაბამისად დროულ და ზუსტად გამოქვეყნებაზე.

# **მთავარი გვერდი**

[www.umm.genex.ge](http://www.umm.genex.ge/) გვერდზე გადასვლით გვერდის დამთვალიერებელი (მომხმარებელი) გადავა შიდა ინფორმაციის გამოქვეყნების პლატფორმაზე, სადაც საბითუმო ბაზრის ყველა მონაწილე, ვისაც კანონმდებლობის შესაბამისად აქვს შიდა ინფორმაციის გამოქვეყნების ვალდებულება, ასაჯაროებს მის ხელთ არსებულ შიდა ინფორმაციას, შესაბამისი **შეტყობინების** პლატფორმაზე გამოქვეყნებით.

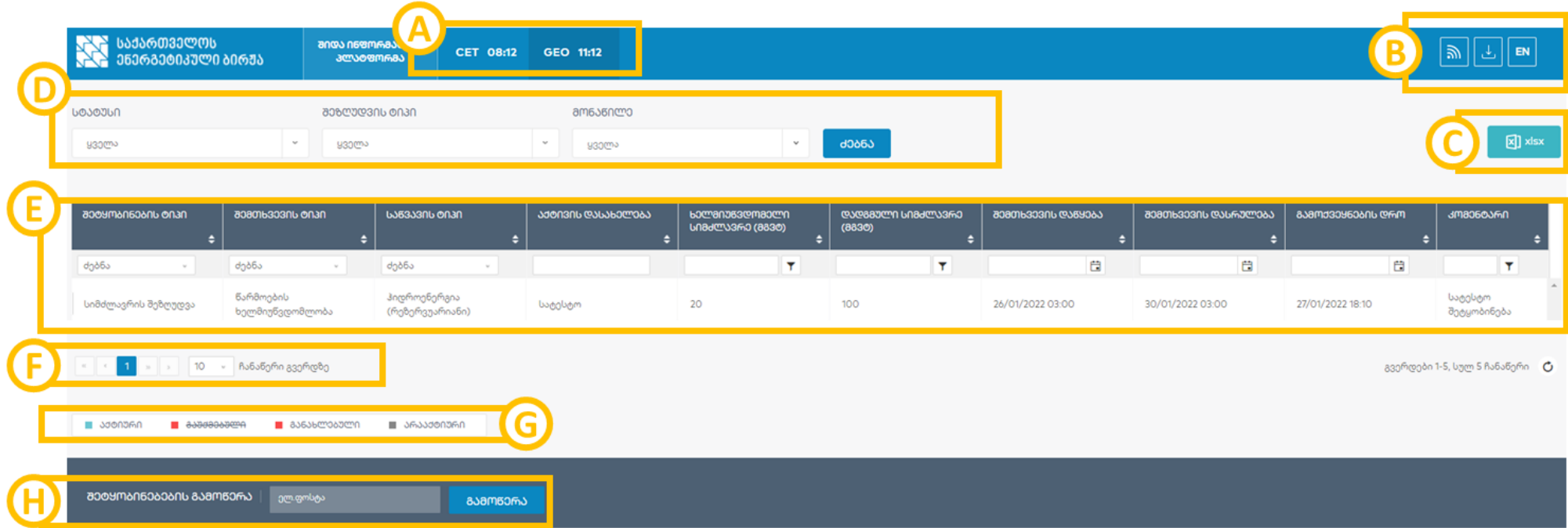

- A. გამოსახულია მიმდინარე დრო საქართველოს და ცენტრალური ევროპული დროით. მომხმარებელს საშუალება აქვს აირჩიოს, თუ რომელი დროის (საქართველოს დროით თუ ცენტრალური ევროპული დროით) შესაბამისად გამოჩნდეს ინფორმაცია. მუქი ფონით გამოჩნდება ის დრო, რომლის მიხედვითაც არის მოცემული ინფორმაცია.
- B. ამ განყოფილებაში მონაწილეს საშუალება აქვს:
	- მიიღოს RSS feed
	- ჩამოტვირთოს პლატფორმით სარგებლობასთან დაკავშირებული დოკუმენტაცია
	- შეცვალოს პლატფორმის ენა
- C. მონაწილეს საშუალება აქვს ეკრანზე გამოტანილი შეტყობინებების რეესტრი ჩამოტვირთოს .xlsx ფორმატში
- D. ზოგადი ფილტრის განყოფილება, სადაც შეტყობინებების გაფილტვრა შესაძლებელია:
	- შეტყობინების სტატუსის მიხედვით:
		- **ყველა** გამოჩნდება ყველა შეტყობინება (მათ შორის განახლებული), რომელიც გამოქვეყნებულა პლატფორმაზე.
		- **მოქმედი** გამოჩნდება ყველა შეტყობინების საბოლოო ვერსია (არ გამოჩნდება ის შეტყობინებები, რომელიც განახლდა), რომლის მოქმედების ვადა არ არის გასული.
		- **არააქტიური** გამოჩნდება ყველა შეტყობინების საბოლოო ვერსია, რომლის მოქმედების ვადა არის გასული (შემთხვევის დასრულების დრო არ აღემატება მიმდინარე დროს).
	- შეზღუდვის ტიპში შესაძლებელია გეგმური და არაგეგმური შეზღუდვის გამორჩევა.
	- საბითუმო ბაზრის ერთი ან რამდენიმე მონაწილის შეტყობინებების ნახვის მიზნით, მონაწილის ველში უნდა მოხდეს შესაბამისი მონაწილის ან მონაწილეების შერჩევა.
- E. ამ განყოფილებაში გამოდის შეტყობინებების რეესტრი და მასთან დაკავშირებული შემაჯამებელი ინფორმაცია. შეტყობინების დეტალურ გვერდზე გადასვლა ხდება მთავარი გვერდზე ინდივიდუალურ შეტყობინებაზე ორჯერ დაწკაპუნებით. შეტყობინების დეტალურ გვერდზე გამოდის სრული ინფორმაცია შეტყობინების შესახებ. მომხმარებელს თავად შეუძლია ხედვის ცვლილება ველების ზომის ცვლილებით ან ველის მიხედვით სოტირებით. ასევე, შესაძლებელია ინფორმაციის გაფილტვრა თითოეული ველის მიხედვით.

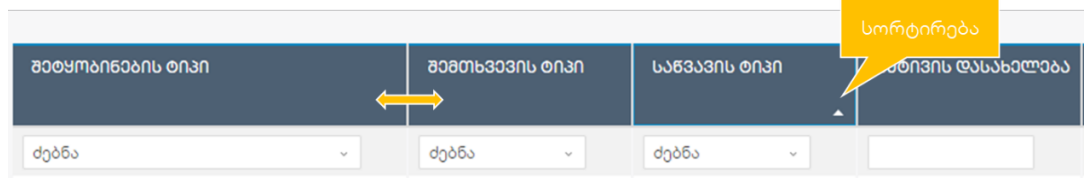

- F. შეტყობინებების გვერდებს შორის გადასვლა. მომხმარებელს საშუალება აქვს თავად აირჩიოს გვერდზე შეტყობინებების სასურველი რაოდენობა.
- G. შეტყობინების სტატუსი გამოსახულია სხვადასხვა ფერით და იდენტიფიცირების მიზნით გამოსახულია შეტყობინების ტიპის უჯრაში. შეტყობინებას შესაძლოა ჰქონდეს შემდეგი სტატუსები:
	- **აქტიური** შეტყობინება არ არის გაუქმებული და არის მოქმედი (მოვლენის მოქმედების ვადა არ არის გასული და არ არის განახლებული)
	- **გაუქმებული** შეტყობინება გაუქმდა გამომქვეყნებლის მიერ
	- **განახლებული** შეტყობინება განახლდა/შეიცვალა მონაწილის მიერ. შეტყობინების განახლების შემდეგ, ბოლო შეტყობინებას ექნება სტატუსი აქტიური, ხოლო შეტყობინების ძველი ვერსიების სტატუსი გახდება "განახლებული".
	- **არააქტიური** მოვლენის მოქმედების ვადა არის გასული
- H. შეტყობინებების გამოწერა გამომწერს მითითებულ ელ. ფოსტის მისამართზე მიუვა წერილი ახალი შეტყობინების შესახებ.

## **შეტყობინების დეტალური გვერდი**

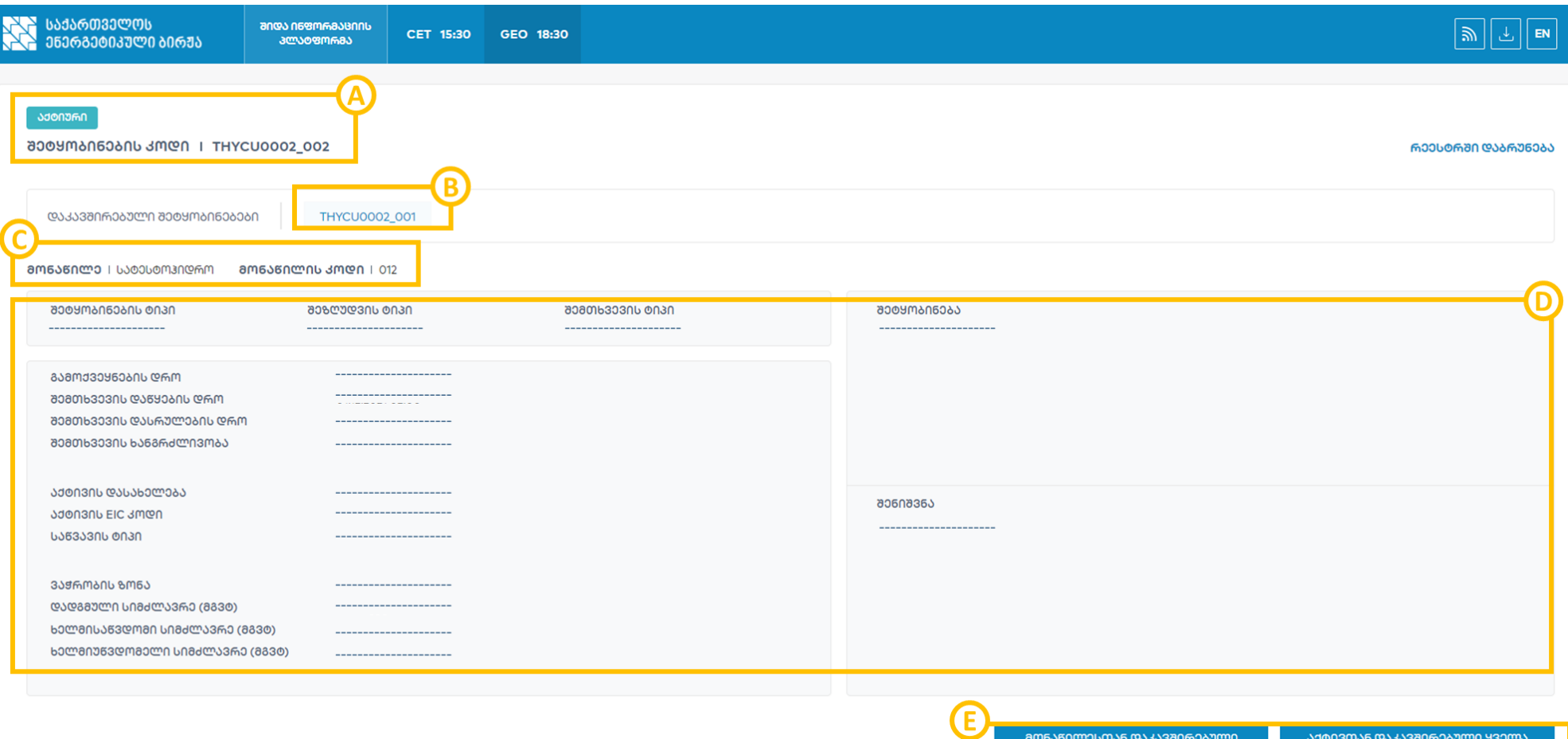

A. ინფორმაცია შეტყობინების სტატუსი შესახებ და შეტყობინების კოდი (იხ. სურათი მარჯვნივ). თუ მონაწილის მიერ ხდება შეტყობინების განახლება (რაიმე პარამეტრის, მაგალითად დროის, ცვლილება), განახლებულ შეტყობინებას ეცვლება კოდის მხოლოდ ბოლო სამი ციფრი რომელიც ასახავს ვერსიას - შესაბამისად, ახალი შეტყობინების კოდი იქნება XXXYYZZZZ\_002. ამ შემთხვევაში, აღნიშნული შეტყობინება არის მეორე ვერსია, რომელიც არის საბოლოო (სტატუსი აქტიური).

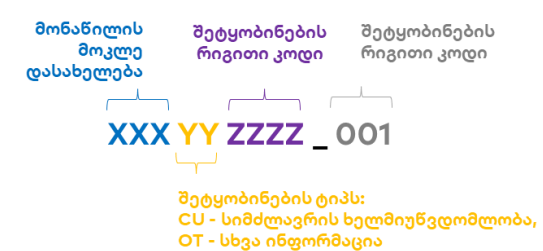

6009mon6065

**Y3000 8009M606097** 

- B. დაკავშირებული შეტყობინებები არის შერჩეული შეტყობინების სხვადასხვა ვერსიები. ამ შემთხვევაში, ვინაიდან შეტყობინება მხოლოდ ერთხელ არის განახლებული, ერთი დაკავშირებული შეტყობინება არის გამოსახული. დაკავშირებული შეტყობინების კოდზე დაწკაპუნებით გადახვალთ აღნიშნული შეტყობინების დეტალურ გვერდზე.
- C. ინფორმაცია მონაწილის შესახებ, რომელმაც გამოაქვეყნა შეტყობინება. მოცემულია მონაწილის დასახელება და კოდი.
- D. დეტალური ინფორმაცია შეტყობინების შესახებ. ამ ნაწილში მოცემულია შემდეგი ინფორმაცია:
	- **შეტყობინების ტიპი**
		- სიმძლავრის შეზღუდვა რომელის ეხება წარმოების, მოხმარების ობიექტის ან ქსელის ხელმიუწვდომლობას
		- სხვა ინფორმაცია ნებისმიერი სხვა ინფორმაცია, რომელიც არ არის სიმძლავრის შეზოუდვა, მაგრამ მიჩნეულია შიდა ინფორმაციად.
	- **შეზღუდვის ტიპი** (გეგმური ან არაგეგმური)
	- **შემთხვევის ტიპი:**
		- წარმოების ხელმიუწვდომლობა წარმოების მოწყობილობა ხელმიუწვდომელია სრულად ან ნაწილობრივ*.*
		- გადაცემის ხელმიუწვდომლობა *გადამცემი ქსელის ნაწილი არის ხელმიუწვდომელი.*
		- განაწილების ხელმიუწვდომლობა *გამანაწილებელი ქსელის ნაწილი არის ხელმიუწვდომელი.*
		- მოხმარების ხელმიუწვდომლობა *საბოლოო მოხმარების ინფრასტრუქტურა სრულად ან ნაწილობრივ* ხელმიუწვდომელია (არ მოიხმარს ელექტროენერგიას)
	- **გამოქვეყნების დრო** შეტყობინების პლატფორმაზე გამოქვეყნების დრო.
	- **შემთხვევის დაწყების დრო** დრო, როდესაც იწყება შემთხვევა, რომელსაც ეხება შეტყობინება.
	- **შემთხვევის დასრულების დრო** დრო, როდესაც სრულდება შემთხვევა, რომელსაც ეხება შეტყობინება.
	- **შემთხვევის ხანგრძლივობა** დრო შემთხვევის დაწყებასა და დასრულებას შორის.
	- **აქტივის დასახელება** მონაწილის მიერ იდენტიფიცირებული აქტივის (რომელსაც ეხება შეტყობინება) დასახელება.
	- **აქტივის EIC კოდი** მონაწილის მიერ იდენტიფიცირებული აქტივის (რომელსაც ეხება შეტყობინება) EIC კოდი.
	- **საწვავის ტიპი** მონაწილის მიერ იდენტიფიცირებული აქტივის (რომელსაც ეხება შეტყობინება) საწვავის ტიპი (ჰიდრო, ქარი და ა.შ).
	- **ვაჭრობის ზონა** საქართველოს ბაზარი.
	- **აქტივის სიმძლავრე (მგვტ)**  აქტივის (რომელსაც ეხება შეტყობინება) სიმძლავრე (დადგმული სიმძლავრე ან გამტარუნარიანობა).
	- **ხელმისაწვდომი სიმძლავრე (მგვტ)**  აქტივის სიმძლავრის ნაწილი, რომელიც ხელმისაწვდომია
	- **ხელმიუწვდომელი სიმძლავრე (მგვტ)**  აქტივის სიმძლავრის ნაწილი, რომელიც ხელმიუწვდომელია.
	- **შეტყობინება** დამატებითი კომენტარი.
	- **შენიშვნა** დამატებითი შენიშვნა.
- E. რეესტრში დაბრუნება და მხოლოდ ამ აქტივთან ან მონაწილესთან დაკავშირებული შეტყობინებების ჩვენება.

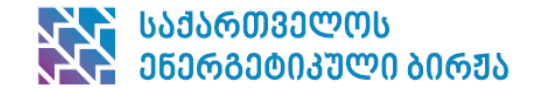

### **შიდა ინფორმაციის გამოქვეყნების პლატფორმის გზამკვლევი**

**მონაწილისათვის**

# **A. სისტემაში შესვლა**

მონაწილის შიდა ინფორმაციის პლატფორმაზე მონაწილის (პირის, რომელსაც აქვს ინფორმაციის გამოქვეყნების ვალდებულება) რეგისტრაციას უზრუნველყოფს ბირჟის ოპერატორი. მონაწილის სახელით შეტყობინების გამოქვეყნებას უზრუნველყოფს მისი წარმომადგენელი, რომლის რეგისტრაციას და მონაწილესთან დაკავშირებას ასევე ახდენს ბირჟის ოპერატორი. შიდა ინფორმაციის პლატფორმაზე წვდომა აქვს მონაწილის მიერ განსაზღვრულ წარმომადგენელს ან წარმომადგენლებს.

პლატფორმაზე შესვლა შესაძლებელია შემდეგი გვერდის მეშვეობით - <https://umm.genex.ge/company>

გვერდზე შესვლა შესაძლებელია ორმაგი ავტორიზაციის გავლით. პირველ ეტაპზე უნდა მოხდეს წარმომადგენლის სახელისა და პაროლის სწორად შეყვანა, ხოლო შემდგომ ეტაპზე შესვლა უნდა დადასტურდეს კოდით, რომელსაც წარმომადგენელი მიიღებს ტელეფონის ნომერზე ან ელ. ფოსტის მისამართზე (მისი არჩევანის შესაბამისად). პაროლის აღდგენა შესაძლებელია ელექტრონული ფოსტის მეშვეობით.

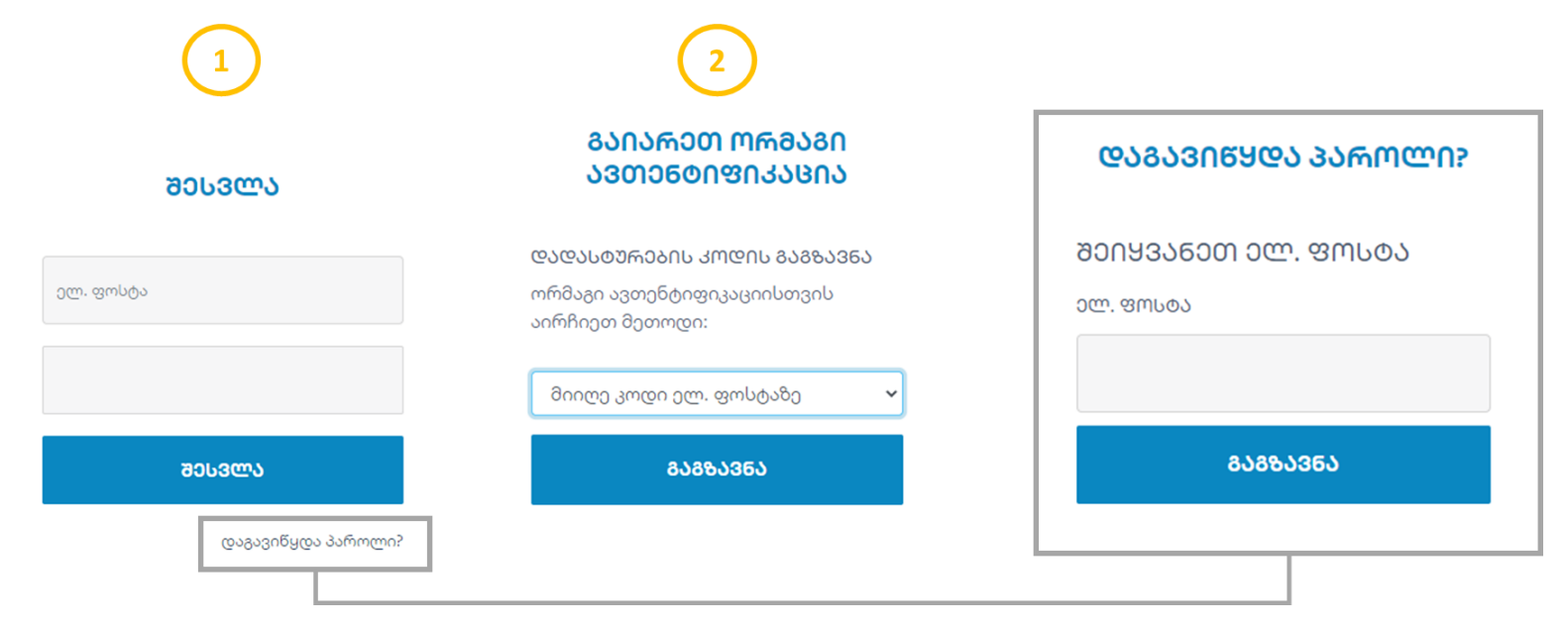

## **B. მონაწილის გარემო**

პლატფორმაზე შესვლის შემდეგ, წარმომადგენელს გამოუჩნდება მასთან დაკავშირებული საბითუმო ბაზრის მონაწილეების (მონაწილეების) ჩამონათვალი, რომელთა სახელითაც შიდა ინფორმაციის გამოქვეყნების უფლება აქვს. კომპანიის ველზე დაწკაპუნების შემდეგ წარმომადგენელი გადავა შესაბამისი მონაწილის გვერდზე და შეძლებს ამ კომპანიის სახელით ოპერაციების შესრულებას.

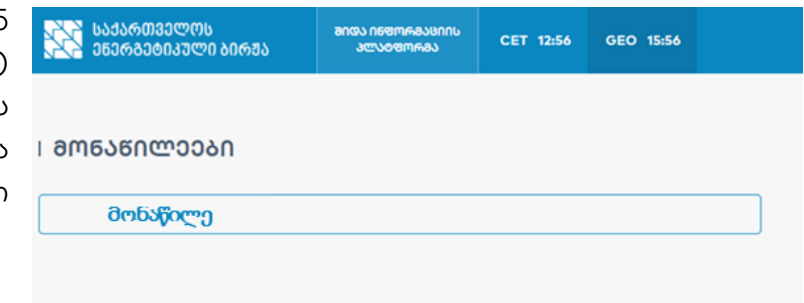

მონაწილის გვერდზე გადასვლისას წარმომადგენელს ხვდება შემდეგი ფუნქციონალი:

- **მონაწილეები** წარმომადგენელი გადავა გვერდზე, საიდანაც შესაძლებლობა ექნება გადავიდეს სხვა მონაწილის გვერდზე;
- **შეტყობინებები** წარმომადგენელი ხედავს იმ მონაწილის მიერ გამოქვეყნებულ შეტყობინებებს (მიუხედავად იმისა, თუ რომელმა წარმომადგენელმა გამოაქვეყნა), რომლის გვერდზეც იმყოფება.
- **აქტივები** იმ მონაწილის აქტივების გვერდი, რომლის გვერდზეც იმყოფება

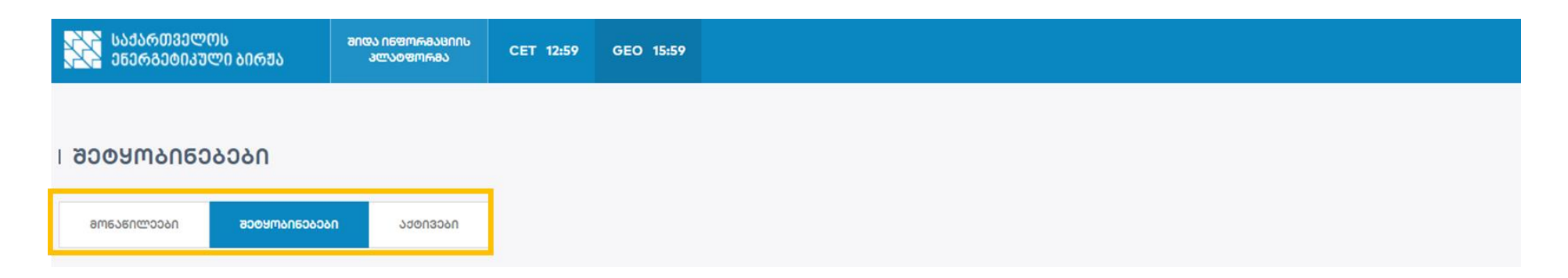

### **B.1. აქტივები**

აქტივების გვერდზე ასახულია ყველა აქტივი, რომელიც დაკავშირებულია მონაწილესთან. აქტივთან (წარმოების ობიექტი, გადამცემი ქსელი და ა.შ.) დაკავშირებული შეტყობინების გამოქვეყნებამდე აუცილებელია აქტივი იყოს დამატებული აქტივების რეესტრში. წარმომადგენელს უფლება აქვს მართოს აქტივების რეესტრი - დაამატოს, შეცვალოს ან წაშალოს აქტივები. მონაწილე თავადაა პასუხისმგებელი მასთან დაკავშირებული აქტივების მართვასთან და შევსებული ინფორმაციის სიზუსტეზე. სენბის არ უზრუნველყოფს შეყვანილი ინფორმაციის სისწორის გადამოწმებას.

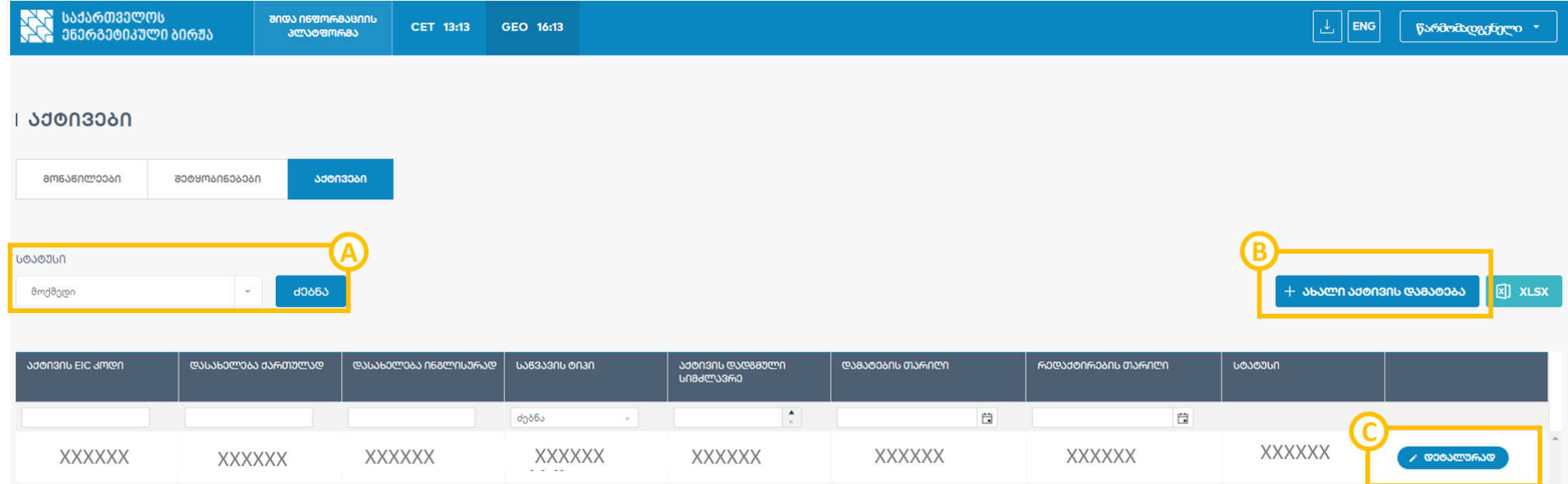

- A. აქტივების გაფილტრვა მისი სტატუსის მიხედვით:
	- მოქმედი აქტივის, რომელიც არის აქტიური და მასთან დაკავშირებით ინფორმაცია გამოქვეყნდება
	- შეჩერებული აქტივის სტატუსი არის შეჩერებული, რაც ნიშნავს, რომ მასთან დაკავშირებით ინფორმაციის გამოქვეყნება ვერ მოხდება
	- წაშლილი წაშლის შემთხვევაში, აქტივს ენიჭება სტატუსი წაშლილი. მისი სისტემიდან გაქრობა არ ხდება
- B. მონაწილესთან დაკავშირებული ახალი აქტივის დამატება.
- C. რეესტრში უკვე არსებული აქტივის შესახებ ინფორმაციის რედაქტირება

#### **ახალი აქტივის დამატება**

ვინაიდან შიდა ინფორმაციის გამოქვეყნება ხდება ორ ენაზე, ინფორმაცია აქტივის (ასევე თავად შეტყობინების) შესახებ უნდა იქნეს მოცემული ორ ენაზე.

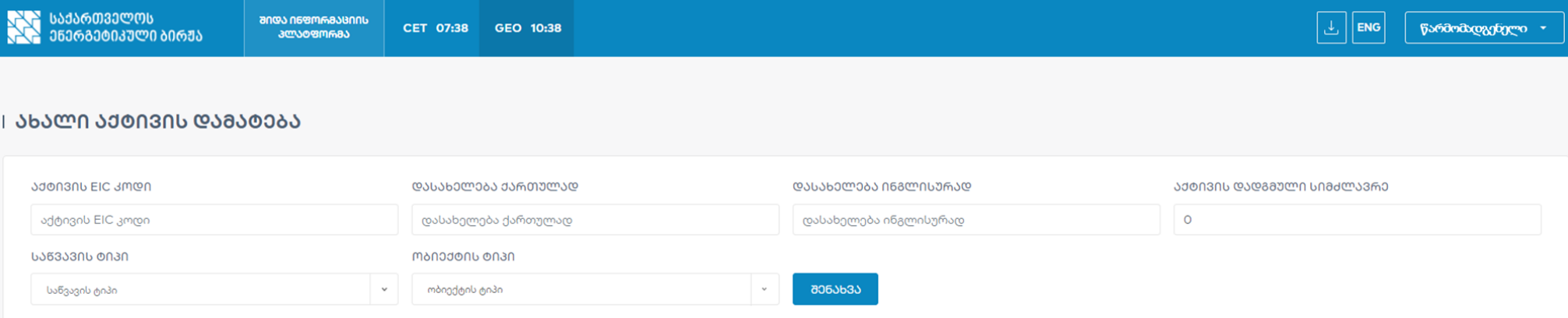

#### ᲐᲥᲢᲘᲕᲔᲑᲘᲡ ᲠᲔᲔᲡᲢᲠᲘ

აქტივის დამატების ღილაკზე დაჭერით გადავდივართ აქტივის დამატების გვერდზე, სადაც აქტივის შესახებ ინფორმაციის სრულად შეყვანის შემდეგ შესაძლებელია მისი შენახვა და შედეგად აქტივი დაემატება აქტივების რეესტრს. აქტივის შესახებ უნდა მიეთითოს შემდეგი ინფორმაცია:

- **აქტივის EIC კოდი** აქტივისათვის გადამცემის სისტემის ოპერატორის მიერ მინიჭებული EIC კოდი;
- **დასახელება ქართულად** აქტივის დასახელება ქართულად;
- **დასახელება ინგლისურად** აქტივის დასახელება ინგლისურად;
- **აქტივის სიმძლავრე (მგვტ) (დადგმული სიმძლავრე ან გამტარუნარიანობა);**
- **ობიექტის ტიპი** უნდა შეირჩეს ჩამოსაშლელი მენიუდან;
- **საწვავის ტიპი** ივსება მხოლოდ წარმოების ობიექტებისათვის. უნდა შეირჩეს ჩამოსაშლელი მენიუდან.

#### **აქტივის რედაქტირება**

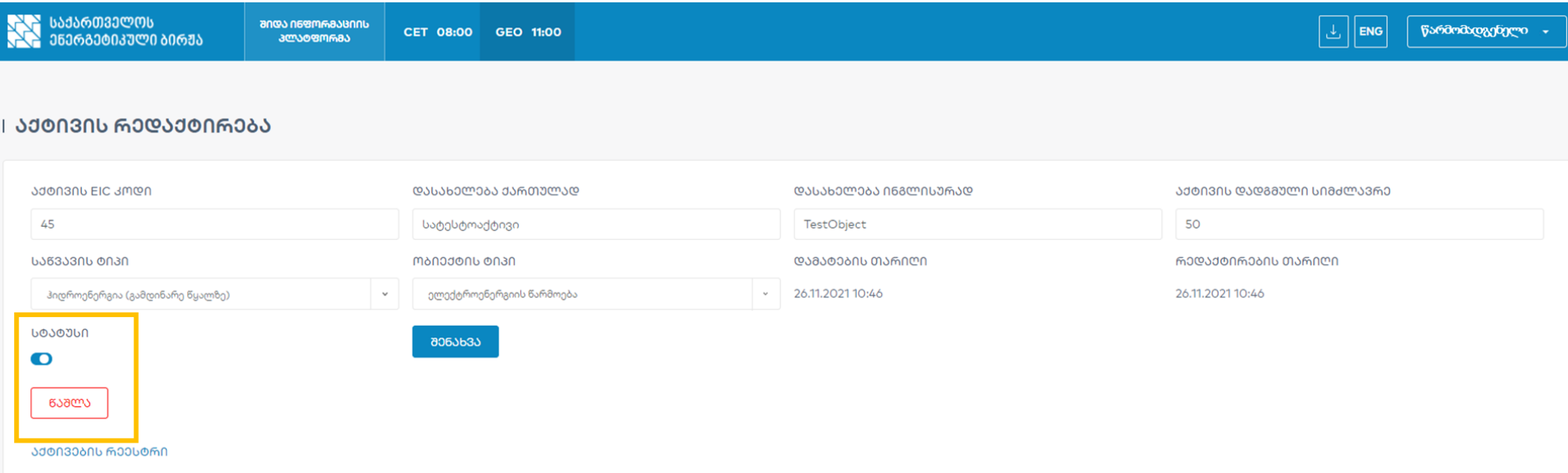

აქტივის რედაქტირების დროს შესაძლებელია აქტივის შესახებ უკვე შეყვანილი ინფორმაციის ცვლილება. გარდა ამისა, აქტივის დამატების გვერდისგან განსხვავებით ემატება ორი ახალი ფუნქცია:

- **სტატუსის ცვლილება** აქტიურ (შესაძლებელია აქტივის შესახებ შეტყობინების გამოქვეყნება) და არააქტიურ (შეუძლებელია აქტივის შესახებ შეტყობინების გამოქვეყნება) სტატუსებს შორის ცვლილება **ᲡᲢᲐᲢᲣᲡᲘ** 
	- $\bullet$ აქტიური
	- $\bigcirc$  არააქტიური
- **აქტივის წაშლა** აქტივი არ ქრება სისტემიდან, ხდება მისი მონიშვნა როგორ წაშლილის და გააქტიურება შეუძლებელია

### **B.2. შეტყობინებები**

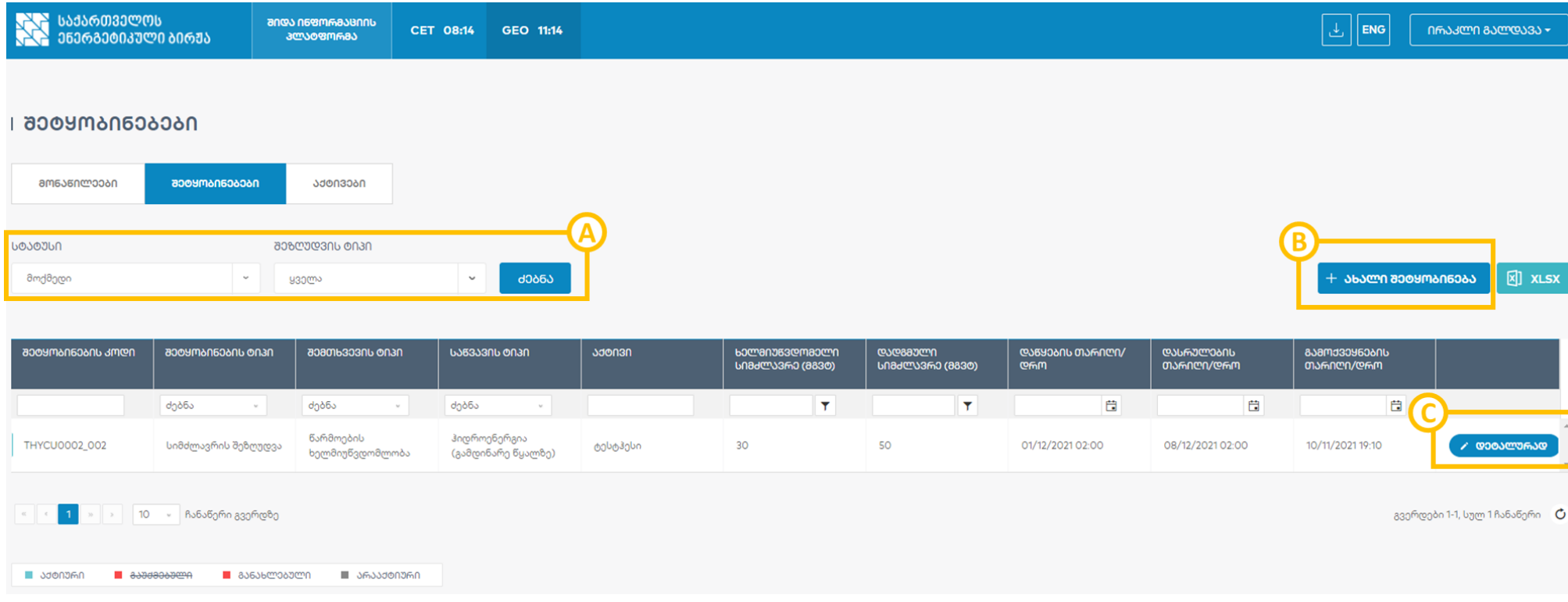

დამთვალიერებლის (პლატფორმის მომხმარებელი) ხედვისგან განსხვავებით, წარმომადგენელი ხედავს იმ მონაწილის მიერ გამოქვეყნებულ შეტყობინებებს (მიუხედავად იმისა, თუ რომელმა წარმომადგენელმა გამოაქვეყნა), რომლის გვერდზეც იმყოფება. ასევე, განსხვავებული/დამატებულია შემდეგი ფუნქციონალი:

- A. აქტივების ძებნა მისი სტატუსის და შეზღუდვის ტიპის მიხედვით.
- B. ახალი შეტყობინების დამატება მონაწილის სახელით ახალი შეტყობინების გამოქვეყნება.
- C. უკვე გამოქვეყნებული შეტყობინების შესახებ დეტალური ინფორმაციის ნახვა, ასევე, შეტყობინების რედაქტირება ან წაშლა.

### **ახალი შეტყობინების გამოქვეყნება**

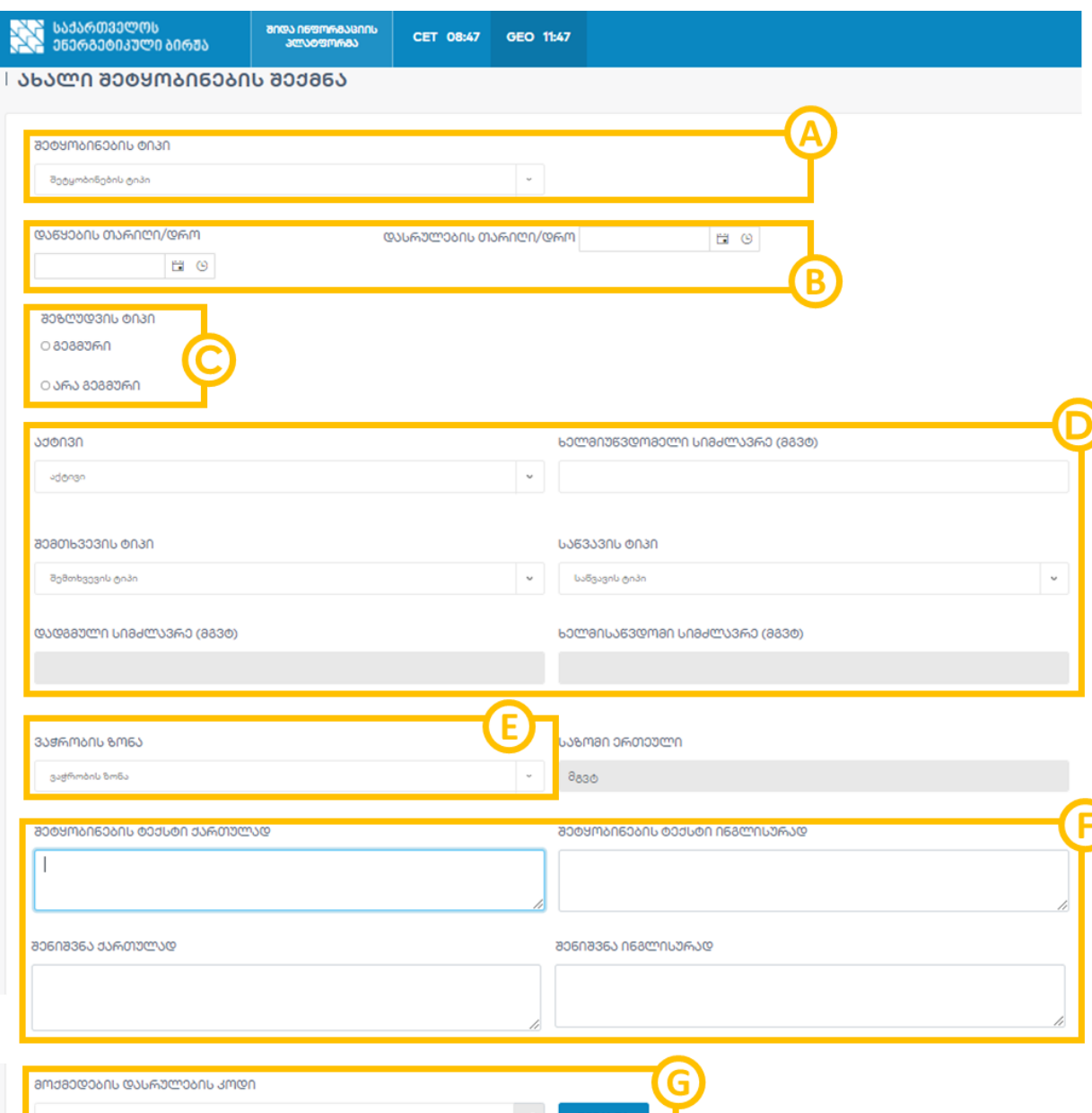

#### **A. შეტყობინების ტიპი**

- სიმძლავრის შეზღუდვა რომელიც ეხება წარმოების, მოხმარები ან ქსელის ხელმიუწვდომლობას.
- სხვა ინფორმაცია ნებისმიერი სხვა ინფორმაცია, რომელიც არ არის სიმძლავრის შეზღუდვა, მაგრამ მიჩნეულია შიდა ინფორმაციად.

#### **B. შემთხვევის დაწყებისა და დასრულების თარიღი**

**C. შეზღუდვის ტიპი** - გეგმური ან არაგეგმური

### **D. ინფორმაცია აქტივის და შემთხვევის ტიპის შესახებ**

- აქტივი აქტივი შეირჩევა აქტივების რეესტრში უკვე დამატებული აქტივებიდან.
- ხელმიუწვდომელი სიმძლავრე ის სიმძლავრე, რომელიც ხელმიუწვდომელი იქნება B სექციაში მითითებულ პერიოდში.
- საწვავის ტიპი შეირჩევა უკვე დამატებული აქტივის შესაბამისად.
- აქტივის სიმძლავრე შეივსება ავტომატურად უკვე დამატებული აქტივის შესაბამისად.
- ხელმისაწვდომი სიმძლავრე შეივსება ავტომატურად უკვე დამატებული აქტივის შესაბამისად.
- შემთხვევის ტიპი შეივსება ავტომატურად უკვე დამატებული აქტივის შესაბამისად.
- **E. ვაჭრობის ზონა** საქართველოს ბაზარი
- **F. შეტყობინების ტექსტი** უნდა შეივსოს ორივე ენაზე

**G. მოქმედების დასრულება** - <sup>@</sup> ოილაკზე დაჭერით მიიღებთ კოდს შერჩეული მეთოდით, რომლის შეყვანის შემდეგ შეძლებთ შეტყობინების გამოქვეყნებას "შენახვა" ღილაკზე დაჭერით.

#### **შეტყობინების რედაქტირება/წაშლა**

შეტყობინების დეტალურ გვერდზე გადასვლის შემდეგ, შესაძლებელია როგორ უკვე შეყვანილი მონაცემების შეცვლა და შეტყობინების ახალი ვერსიის გამოქვეყნება, ასევე უკვე გამოქვეყნებული შეტყობინების წაშლა. რედაქტირებული შეტყობინების გამოქვეყნება ხდება იგივე ფორმით, როგორც ახალი შეტყობინების. გამოქვეყნებული შეტყობინების წაშლა და რედაქტირება შესაძლებელია, თუ შეტყობინების მოქმედების ვადა არ არის გასული.

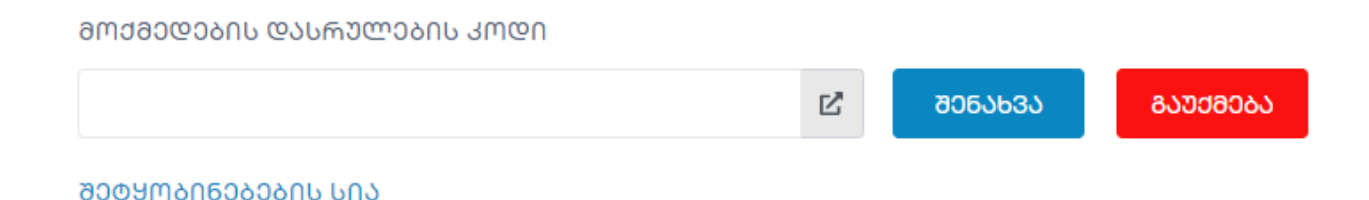

### **C. წარმომადგენლის ანგარიშის მართვა**

წარმომადგენელს შეუძლია შეცვალოს სისტემაში შესასვლელი პაროლი და ტელეფონის ნომერი.

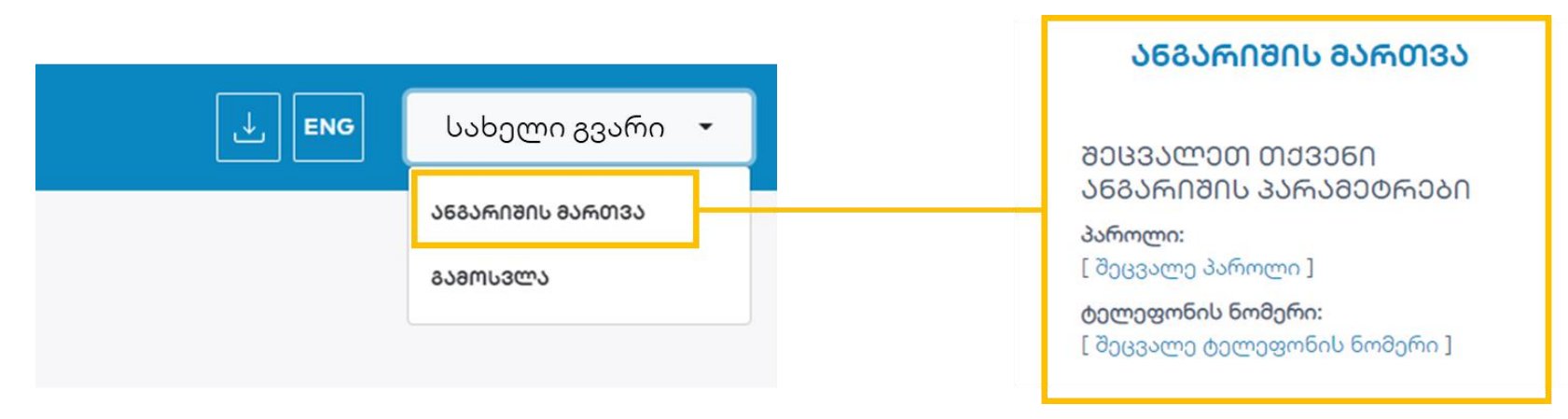